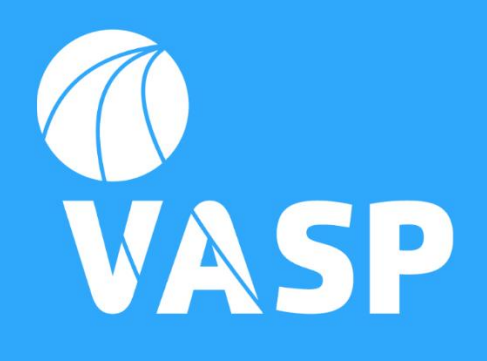

# **MYVASP**

### Simples, Intuitiva e Dinâmica,

Esta aplicação gratuita trará uma maior simplicidade e eficácia à realização das suas tarefas diárias.

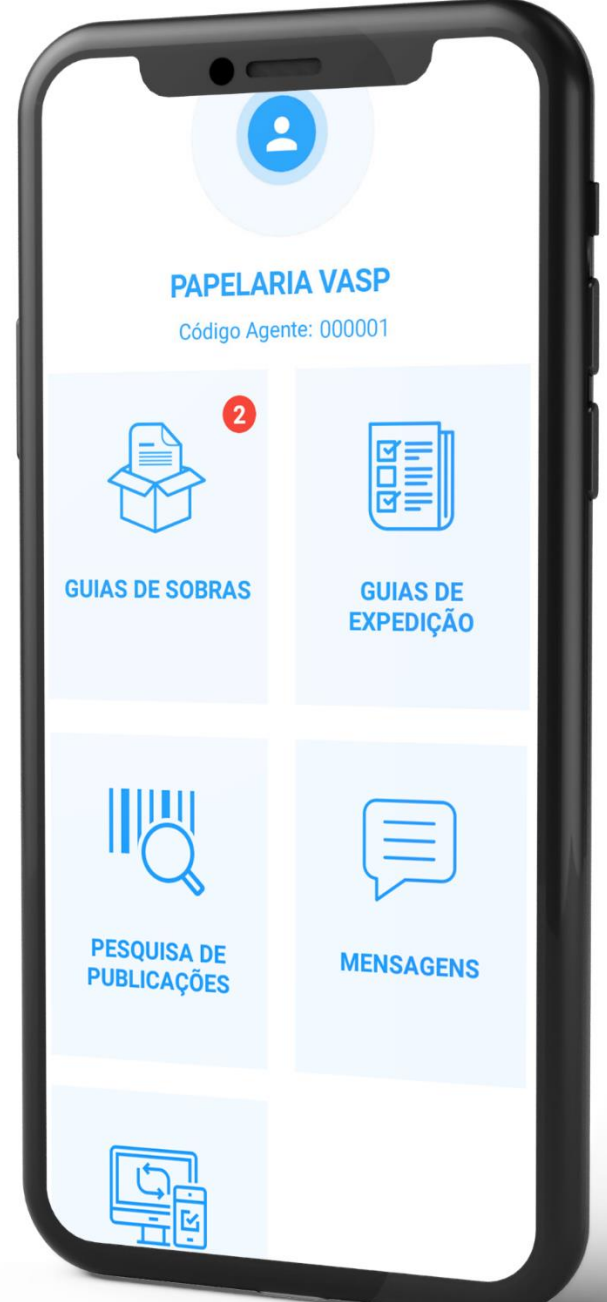

DSI 22.0 Setembro 2021

### **INTRODUÇÃO**

Esta primeira versão centra-se em três funcionalidades principais: o preenchimento de guias de sobras; a visualização das guias de remessa e a consulta dos detalhes de cada publicação.

As vantagens de começar a realizar as suas tarefas nesta app são inúmeras. A partir de agora, terá as guias de sobras na palma da mão, com o detalhe das publicações a devolver - imagem da capa, validação de EAN e guia de expedição. Poderá utilizar o scanner da câmara do seu smartphone para ler o código de barras de cada publicação. Conseguirá adicionar publicações de dias anteriores às suas guias.

Poderá criar GIM's, comodamente, no seu telemóvel e recebê-las no seu email ou na sua área do netVASP, para que depois imprima e coloque nos respetivos maços.

Outra grande mais valia desta aplicação é que funciona em modo offline. Se estiver num local sem internet, por exemplo, poderá começar a preencher as suas guias, sem qualquer problema. A myVASP grava todas as informações inseridas e depois quando voltar a ter rede/internet, basta confirmar se está tudo correto e concluir o processo.

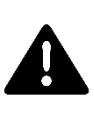

AVISO: A integração entre o Kios Kube (ou módulo VASP) e a APP myVASP, neste momento, apenas está contemplada no sentido do KIOS kube para a APP. Desta forma não é possível que, após o preenchimento e o fecho das guias na aplicação MyVASP, seja afetado o stock e fecho da respetiva guia de devolução, no KIOS Kube. Esta funcionalidade está a ser desenvolvida e será disponibilizada numa próxima versão do módulo VASP/Sage50c, a anunciar.

Uma das vantagens que os clientes Kios Kube têm, ao utilizar a APP myVASP, é a possibilidade de integrar a sugestão de devolução, através da integração entre os sistemas. Portanto, quando estiver a preparar as suas devoluções, com a APP pode ir às estantes procurar os exemplares que deve devolver.

## **CONTEÚDO**

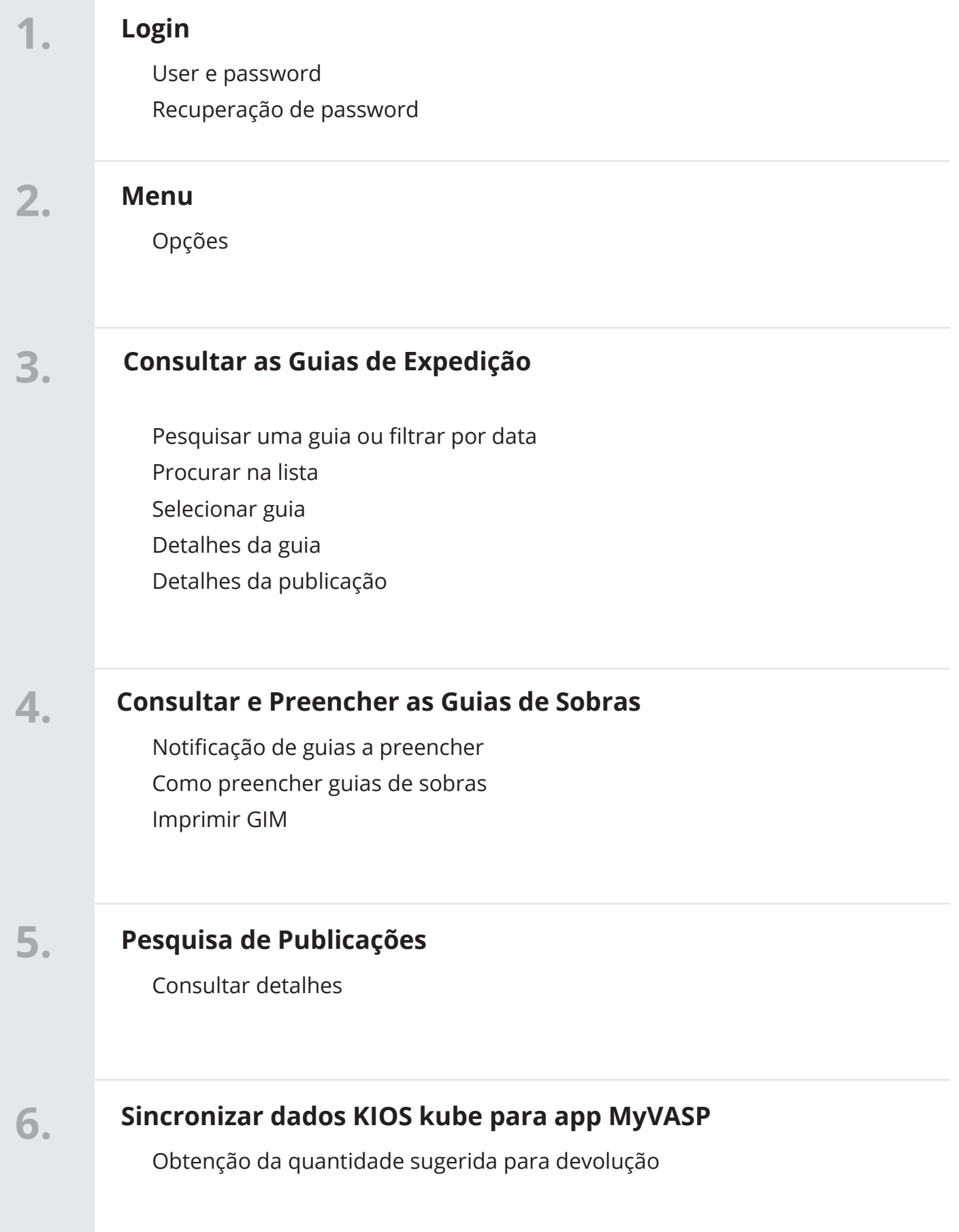

# **LOGIN E RECUPERAÇÃO PASSWORD 1**

#### **Login com user e password do netVASP / Recuperação Password**

Para começar a utilizar a myVASP deverá aceder à loja da Google (Google Play), fazer o *download* e instalar a *app* no seu telemóvel.

O acesso à aplicação é feito com o mesmo utilizador e palavra passe que utiliza no netVASP, pelo que não necessita de efetuar um novo registo. Basta introduzir os dados habituais.

Caso se tenha esquecido da sua password, ligue para o 214337001 que ajudamos a recuperá-la.

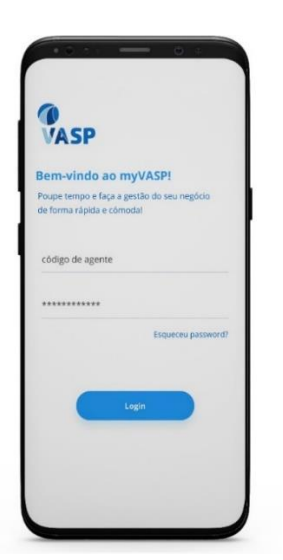

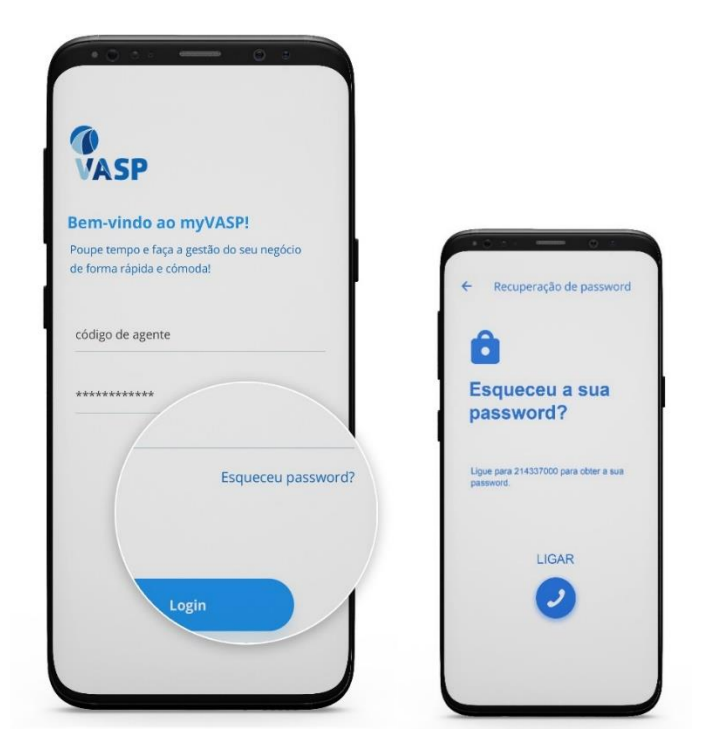

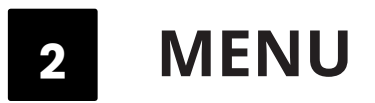

#### **Opções**

Depois de efetuar o login, encontrará um ecrã com as principais funcionalidades que tem disponíveis: guias de sobras; guias de expedição; pesquisa de publicações; mensagens e sincronizar com o KIOS kube.

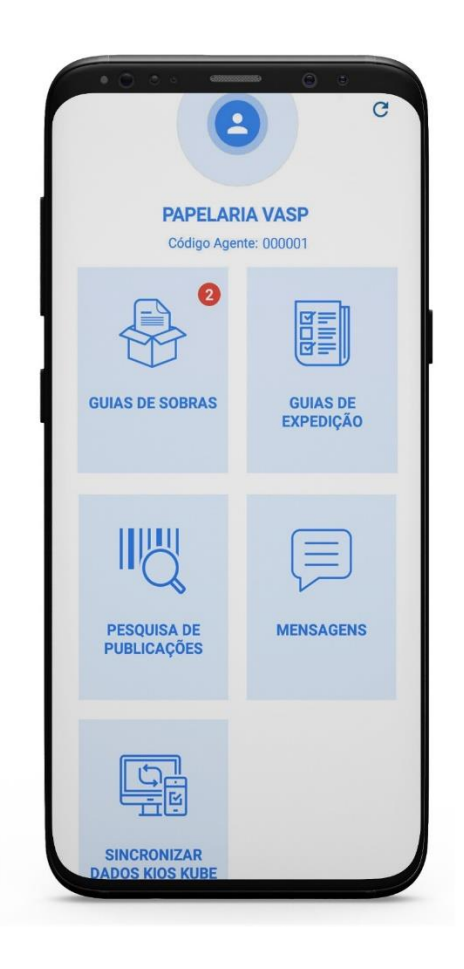

#### **Pesquisar uma guia ou filtrar por data**

- A. Pode pesquisar uma guia, filtrar por data ou fazer *swipe up* para procurar na lista.
- b. Para entrar numa guia basta selecionar a que pretende.

 i. Contém as publicações que recebeu nessa guia com data, título e capa sempre que possível.

- ii.Pode selecionar a capa para ver os detalhes da publicação:
	- 1. EAN
	- 2. SRS
	- 3. PVP
	- 4. Código de publicação VASP

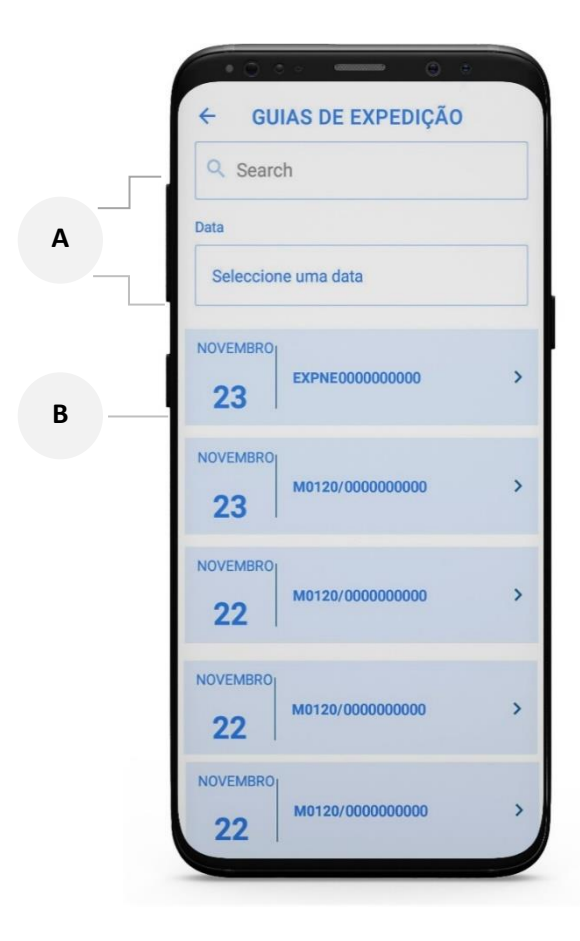

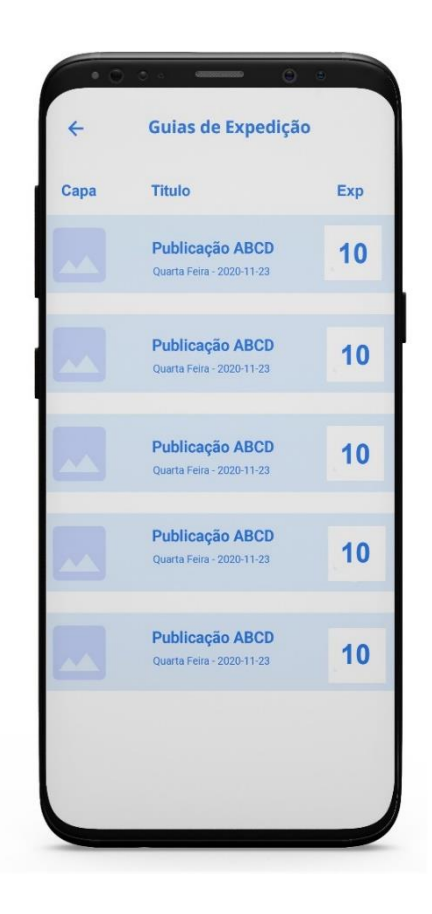

#### **Preencher ou consultar guias de sobras**

- A) Caso tenha alguma guia por preencher aparecerá uma notificação a vermelho, com um número, que indica a quantidade de documentos desse tipo que tem por preencher.
- B) Se aceder a um tipo de guias, por exemplo às GLD, surgem duas opções: "Preenchidas" e "Por preencher".
- C) No botão "Preenchidas", encontra as guias referentes às duas semanas anteriores. Poderá consultá-las apenas selecionando a que pretender.
- D) No botão "Preencher", encontra as guias que se encontram por preencher.

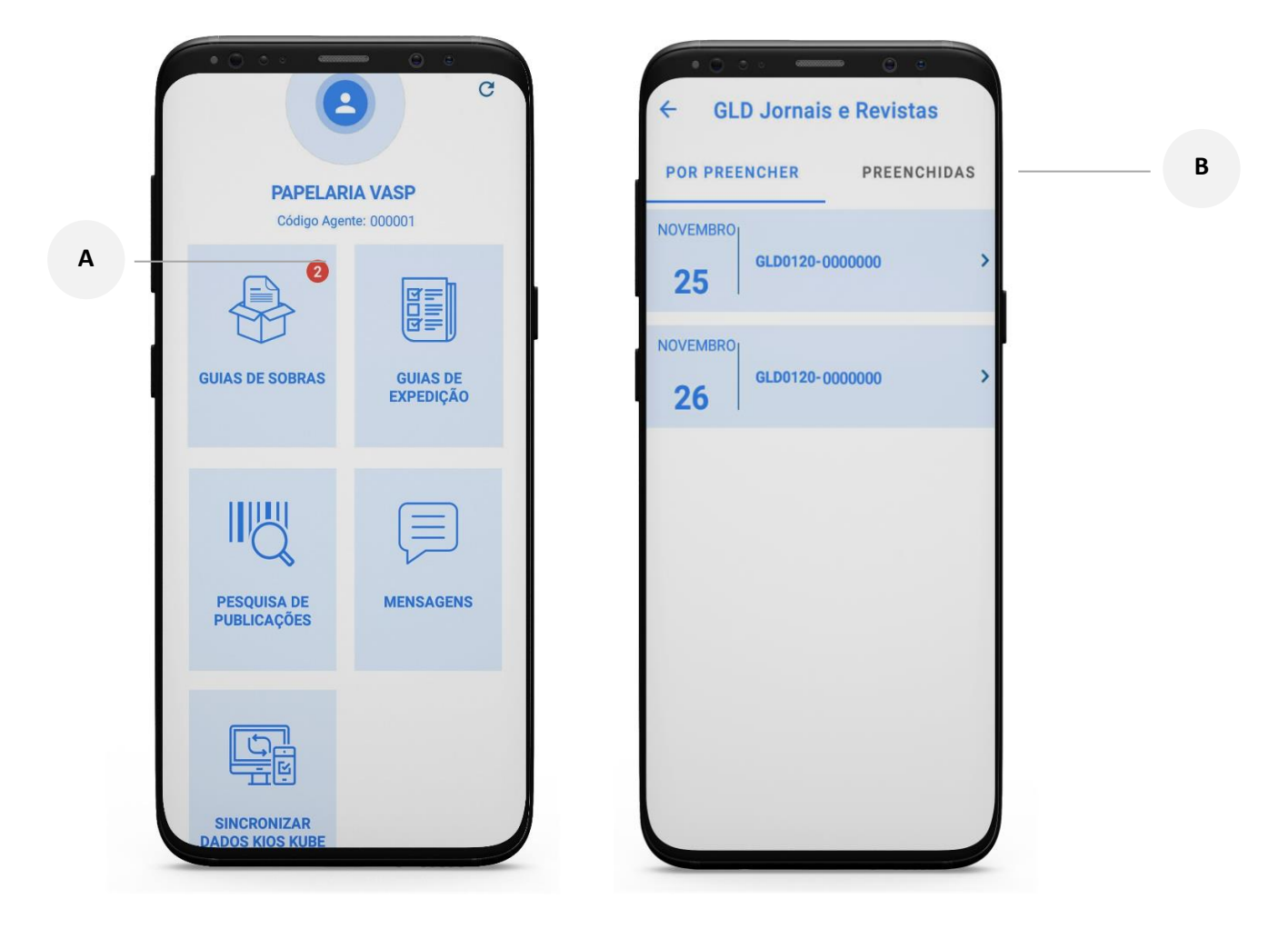

**4**

- i. Ao entrar na guia, aparecem as publicações a devolver.
- ii. Selecione a que pretende ou pesquise pela publicação lendo o seu código de barras.

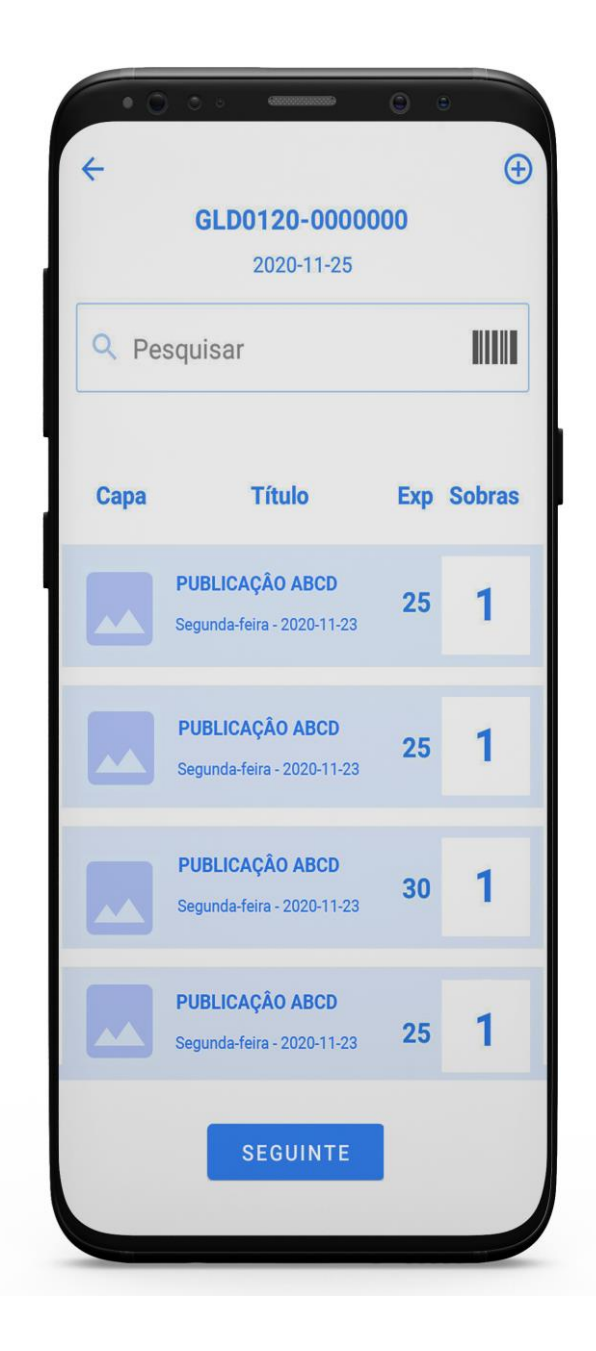

- 1. Após selecionar, utilize os botões (+/-) ou carregue no número para digitar a quantidade que pretender devolver.
- 2. Pode adicionar uma publicação à sua guia de devolução desde que seja do mesmo tipo.
- 3. Após preencher com todas as quantidades que pretende devolver, pode finalizar a guia de devolução. Para isso, pressione no botão "Seguinte".

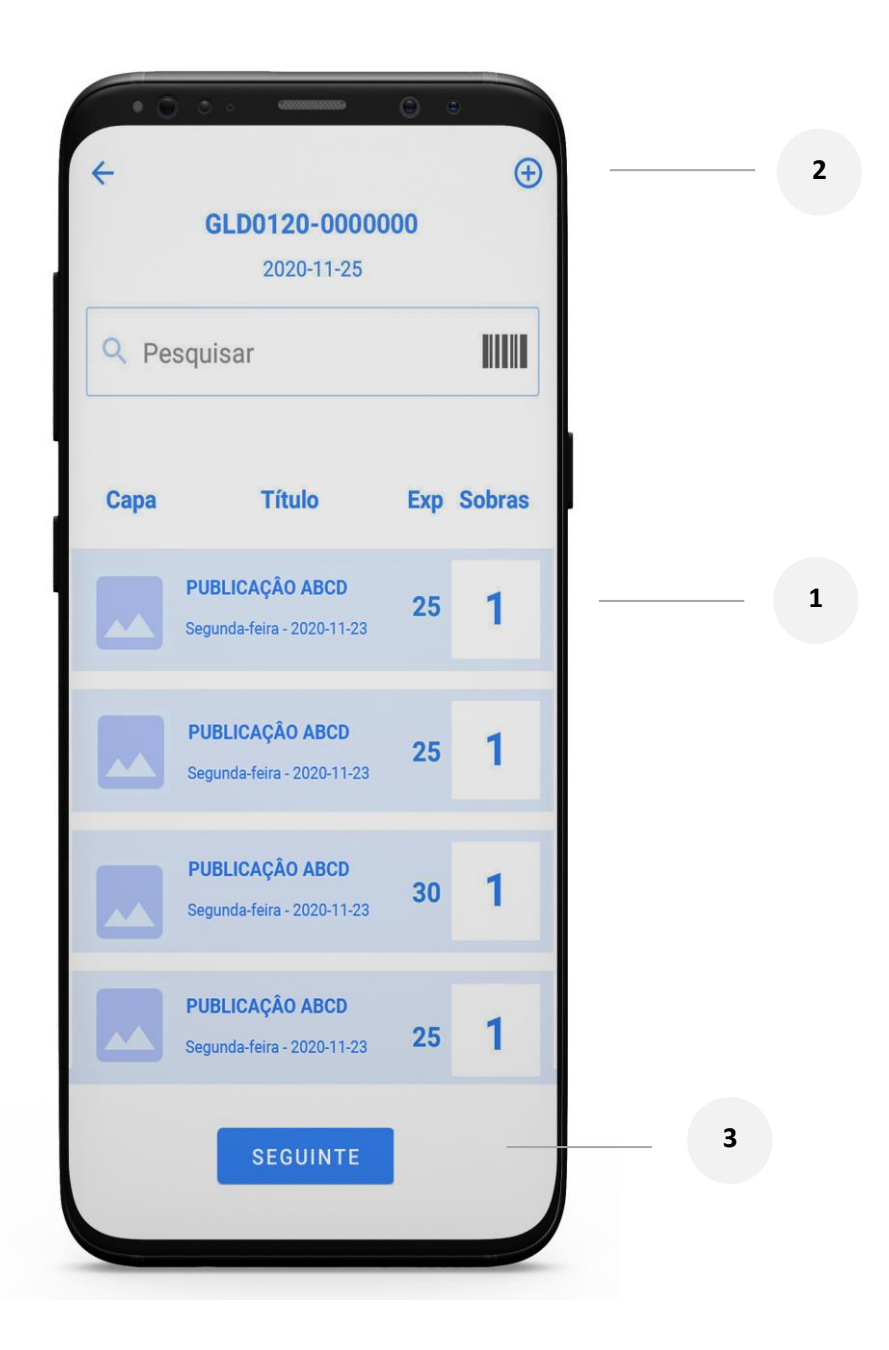

- 4. De seguida, encontra o ecrã de confirmação de devoluções nulas. Confirme "Seguinte" ou altere a quantidade registada e pressione "Seguinte".
- 5. Informe o número de maços que compõem esta guia de devolução para que lhe seja(m) enviada(s) a(s) GIM(s) (Guia de identificação de maços) respetiva(s) e com o botão 'finalizar'.

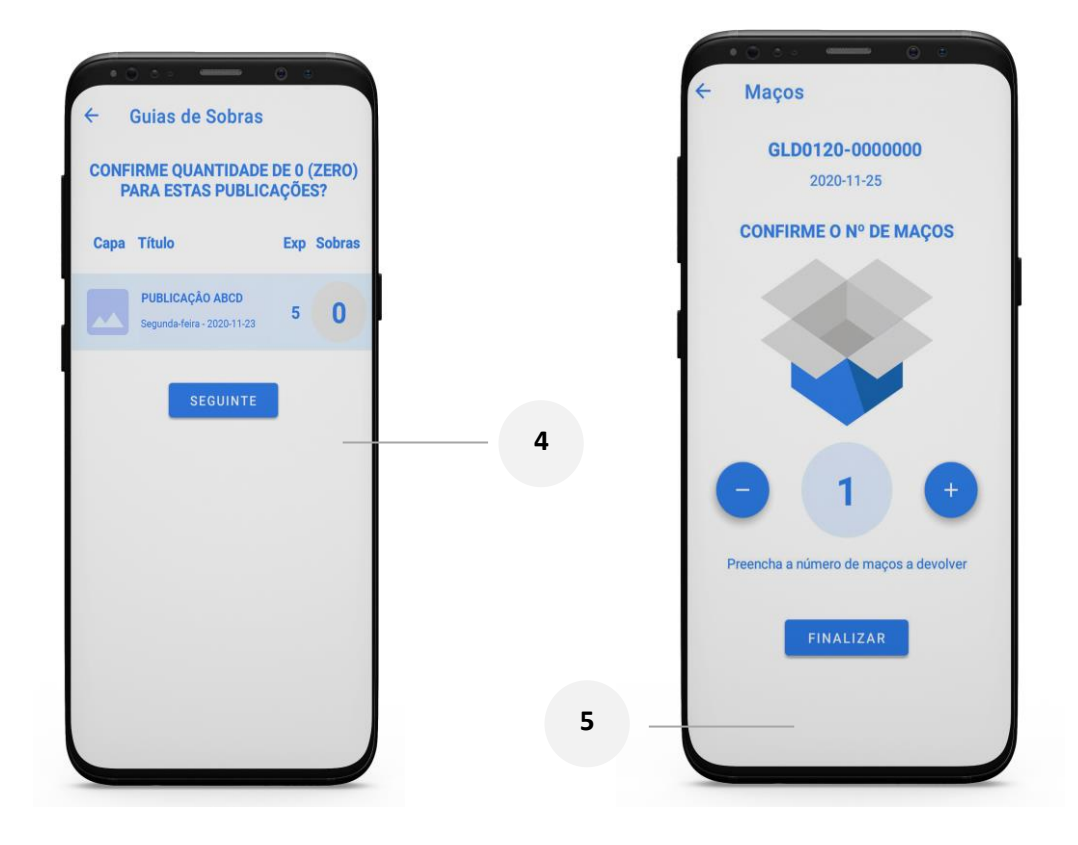

• **6. IMPRESSÂO GIM -** Para imprimir a GIM aceda ao seu e-mail ou ao netVASP ("Registos" – Preenchimento de GLS ou GLD) e selecione o documento finalizado na myVASP.

#### **Consultar detalhes**

a. A pesquisa de publicações poderá ser feita manualmente ou através do *scanner* da aplicação.

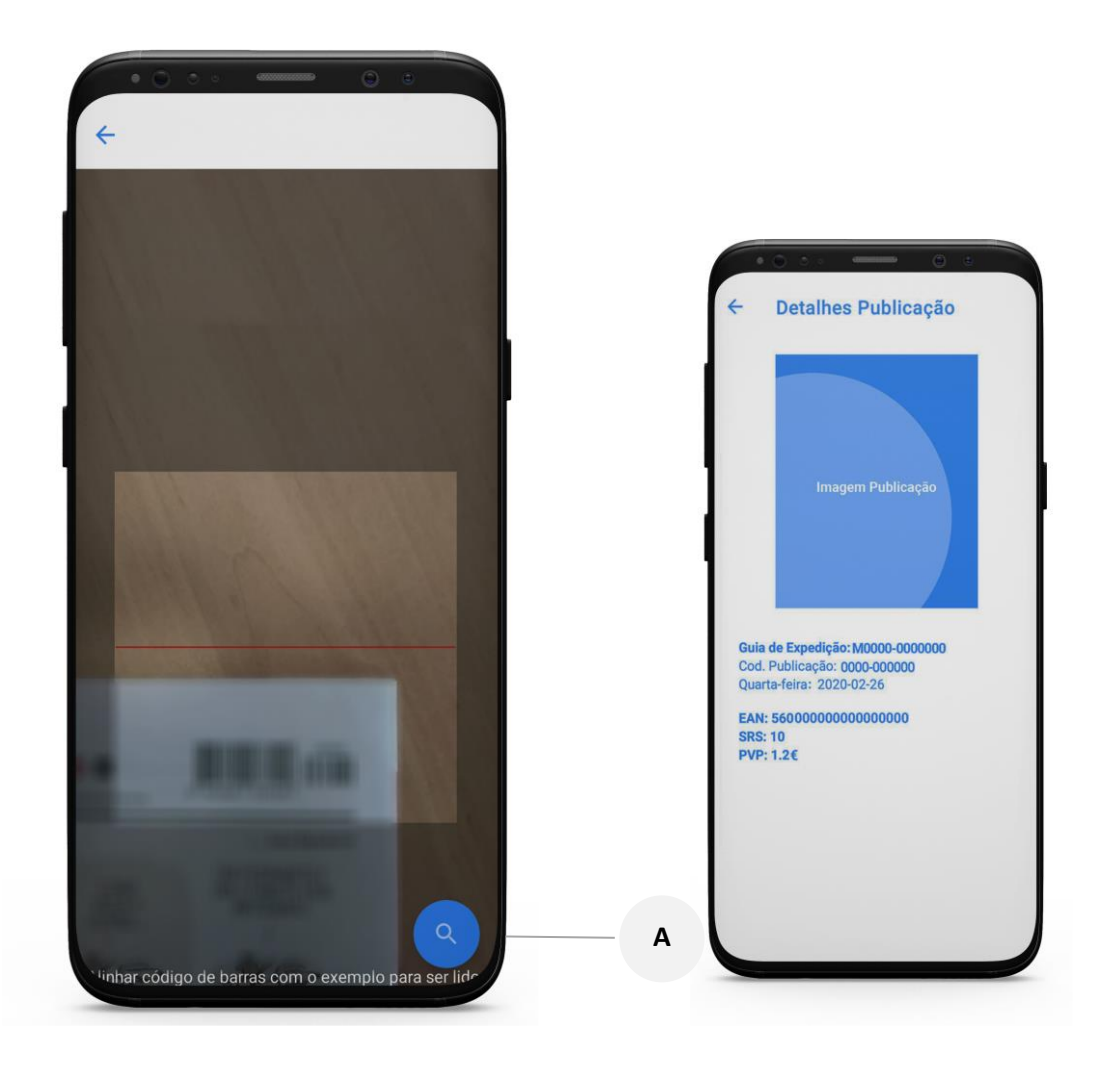

### **SINCRONIZAÇÃO DADOS KUBE PARA 6A APP MyVASP**

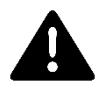

AVISO: A integração entre o Kios Kube (ou módulo VASP) e a APP myVASP, neste momento, apenas está contemplada no sentido do KIOS kube para a APP. Desta forma não é possível que, após o preenchimento e o fecho das guias na aplicação MyVASP, seja afetado o stock e fecho da respetiva guia de devolução, no KIOS Kube. Esta funcionalidade está a ser desenvolvida e será disponibilizada numa próxima versão do módulo VASP/Sage50c, a anunciar.

Uma das vantagens que os clientes Kios Kube têm, ao utilizar a APP myVASP, é a possibilidade de integrar a sugestão de devolução, através da integração entre os sistemas. Portanto, quando estiver a preparar as suas devoluções, com a APP pode ir às estantes procurar os exemplares que deve devolver.

#### **Obtenção da quantidade sugerida para devolução**

● 1. Para obter a quantidade sugerida para devolução, execute primeiro no KIOS kube a sincronização/VASP-Comunicar.

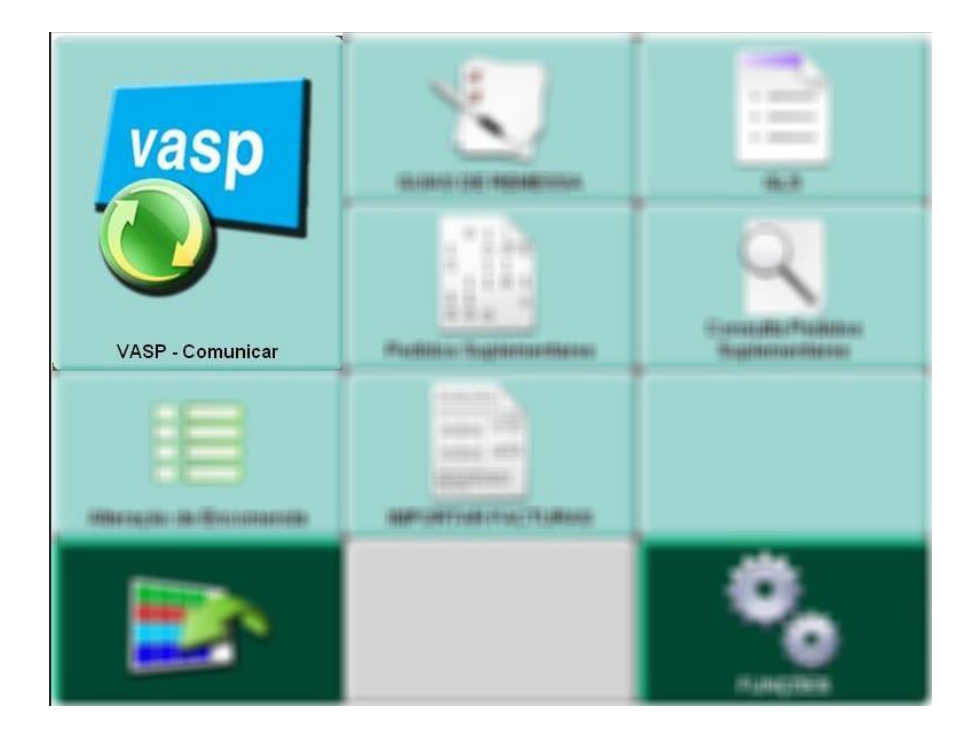

● 2. Utilize de seguida na APP, a opção "Sincronizar dados KIOS kube.

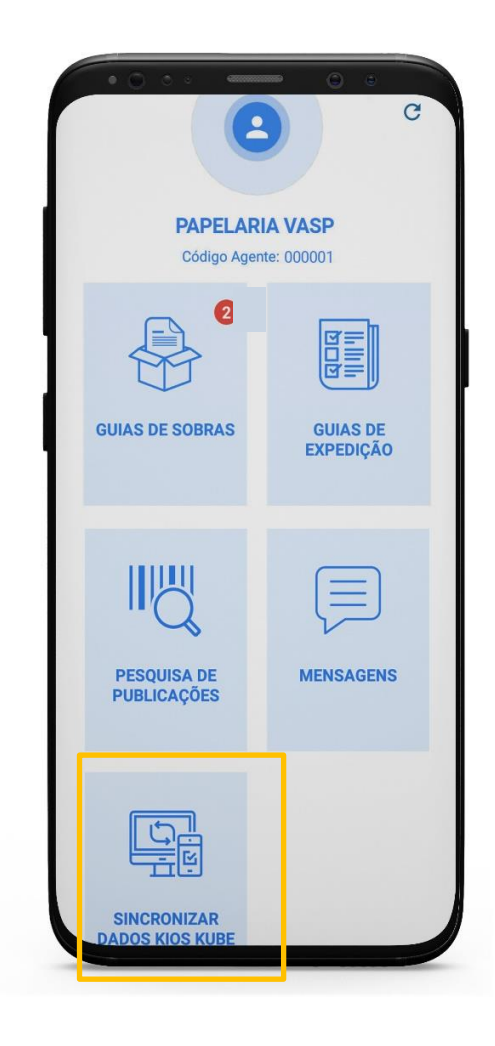

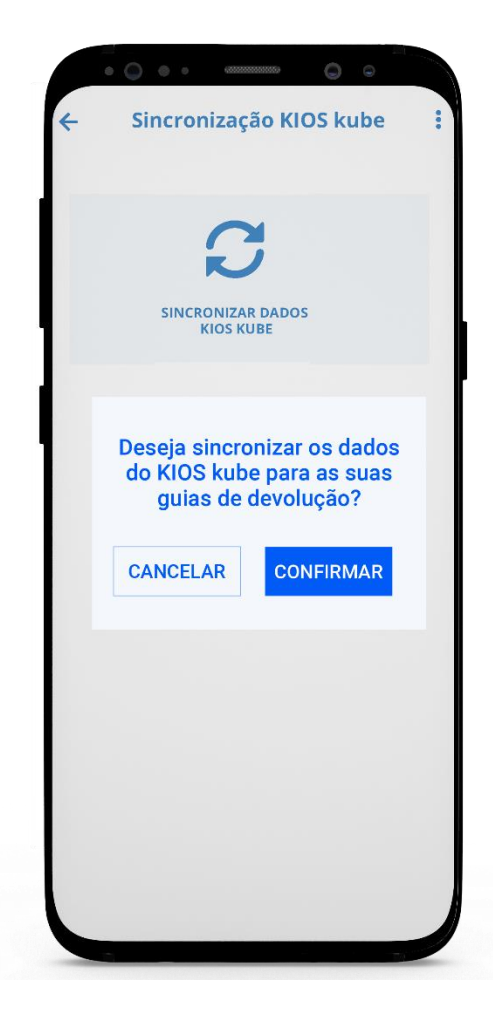

- A) Verifique se aparecerá uma notificação a vermelho, com um número, que indica a quantidade de documentos desse tipo que tem por preencher.
- B) Se aceder a um tipo de guias, por exemplo às GLD, surgem duas opções: "Preenchidas" e "Por preencher".
- C) No botão "Preenchidas", encontra as guias referentes às duas semanas anteriores. Poderá consultá-las apenas selecionando a que pretender.
- D) No botão "Preencher", encontra as guias que se encontram por preencher.

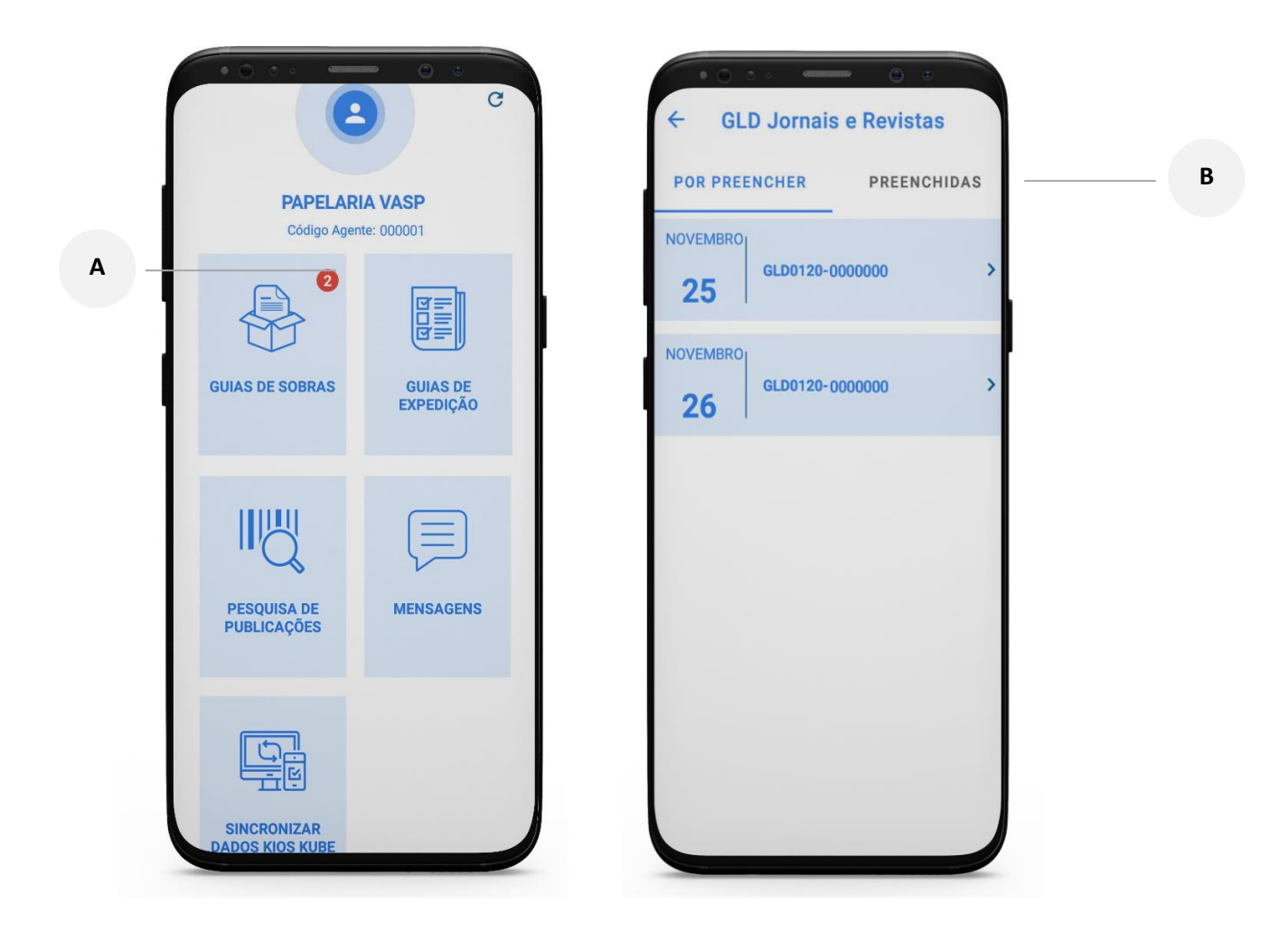

3. De seguida, deverá seguir os passos conforme o ponto 4 "Consultar e preencher as Guias de Sobras".

#### **NOTA:**

**Não se esqueça que, por enquanto, finalizar a guia na APP não actualiza a guia de devolução no kios kube.**

### **Suporte Técnico**

**Email:** kioskube@vasp.pt

> **Telefone:** 214 337 026